#### **Nagios Log Server Managing Users**

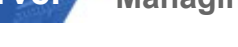

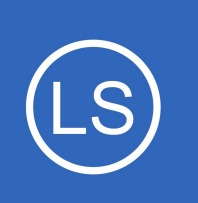

### **Purpose**

This document describes how to add or modify Nagios Log Server user accounts.

### **Target Audience**

This document is intended for use by Nagios Log Server Administrators who need to create or modify users.

### **Overview**

Nagios Log Server is a clustered application, it consists of one or more instances of Nagios Log Server. When you create a user account in a Nagios Log Server cluster, that user account applies to all instances in the cluster. Being a clustered application, it does not matter which instance you connect to when logging into the web interface, every user will see the same interface and interact with the same data.

## **User Management**

In Nagios Log Server navigate to **Admin** > **Management** > **User Management**.

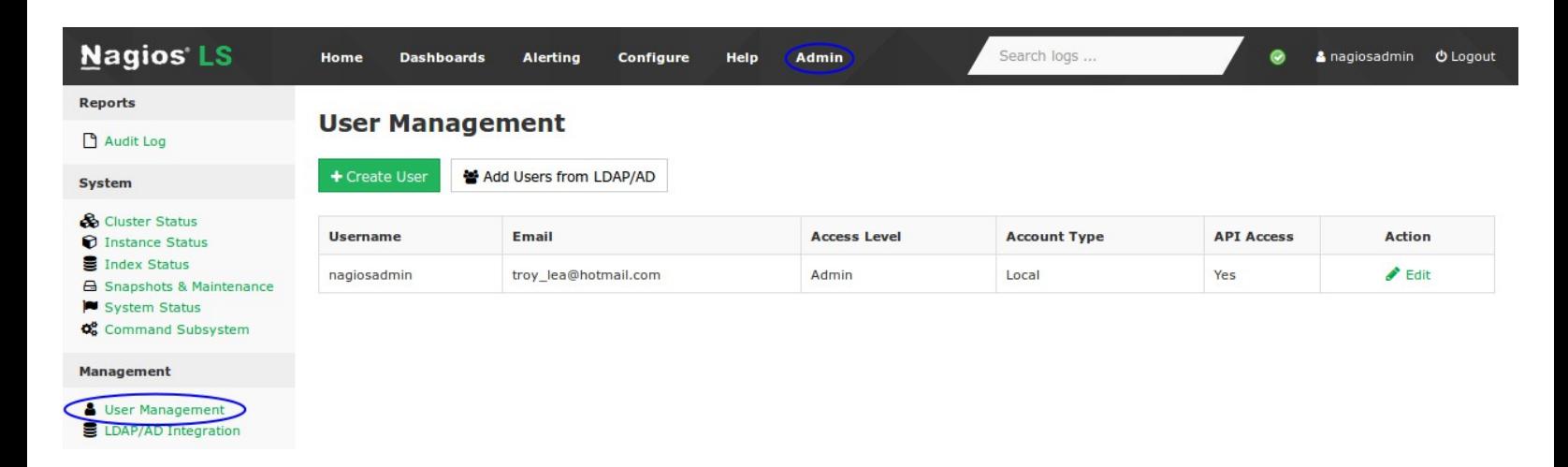

The User Management page allows administrators to create new users and and edit or delete existing users.

1295 Bandana Blvd N, St. Paul, MN 55108 [sales@nagios.com](mailto:sales@nagios.com) US: 1-888-624-4671 INTL: 1-651-204-9102

**Nagios**®

#### [www.nagios.com](https://www.nagios.com/)

### **Nagios Log Server**

**Managing Users**

### **Create User**

To create a new user click the **Create User** button.

You will be presented with a list of fields to populate for creating a new user, these are spread across several tabs starting with the **Details** tab:

#### User Details

- Full Name
- Email address

Account Information

- Username
- **Password**
- **Language**

#### **Create User**

Please enter all fields of the new users information below. Starred fields are required

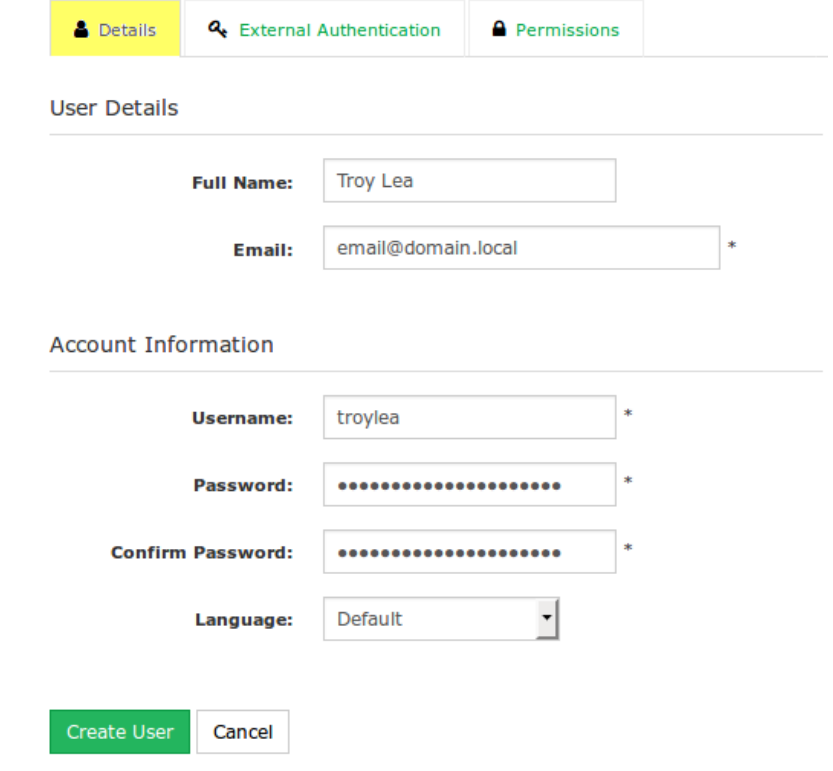

#### **External Authentication**

Nagios Log Server allows you to use external authentication sources such as LDAP and Active Directory (AD).

The **Local Only** option is selected by default.

For LDAP / AD options please refer to the **External** [Authentication](#page-3-0) section of this document.

#### **Create User**

Please enter all fields of the new users information below. Starred fields are required

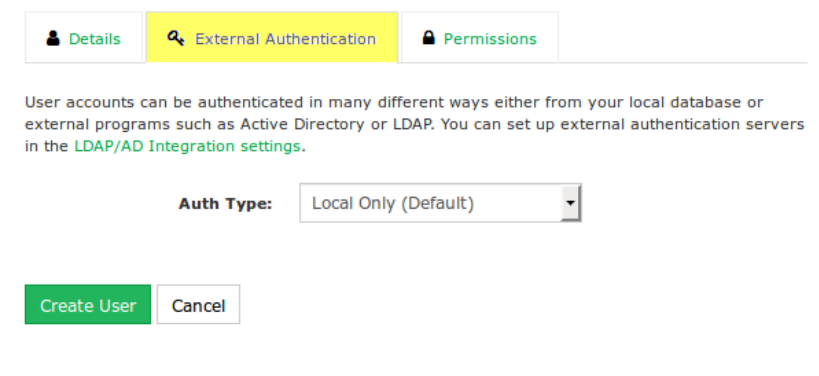

1295 Bandana Blvd N, St. Paul, MN 55108 [sales@nagios.com](mailto:sales@nagios.com) US: 1-888-624-4671 INTL: 1-651-204-9102

**Nagios®** 

#### [www.nagios.com](https://www.nagios.com/)

© 2017 Nagios Enterprises, LLC. All rights reserved. Nagios, the Nagios logo, and Nagios graphics are the servicemarks, trademarks, or<br>registered trademarks owned by Nagios Enterprises. All other servicemarks and trademark

Page 2 / 4 Updated – December, 2021

O Admin · Full Access, Admins can change/delete all components and settings including indexes, backups, dashboards <sup>1</sup> User · Limited Access. Users are allowed to only edit their account and their own dashboards by default.

Liser Access Level

**Liser Permissions** 

 $\cap$  No

Cancel

Set the user level of access inside the UI.

### **Nagios Log Server**

#### **Managing Users**

#### **Permissions**

On the permissions tab you define if the user is an **Admin** or **User**. The difference between the two is explained next to the selections.

When you are creating a standard user there are specific permissions that can be granted. In the screenshot to the right you can see some extra **Alerts** permissions were granted to this user.

If desired, restrict host visibility by creating a whitelist of visible hosts for the user. See **Configuring Multi-Tenancy** for more information about Host Lists and restricting host visibility.

#### API Access

**Nagios®** 

You can enable API access for an account by setting this option to **Yes**. When creating new users the default selected option is **No**. More information on using the API can be found in the following KB article: [Nagios Log Server - API Examples](https://support.nagios.com/kb/article.php?id=596)

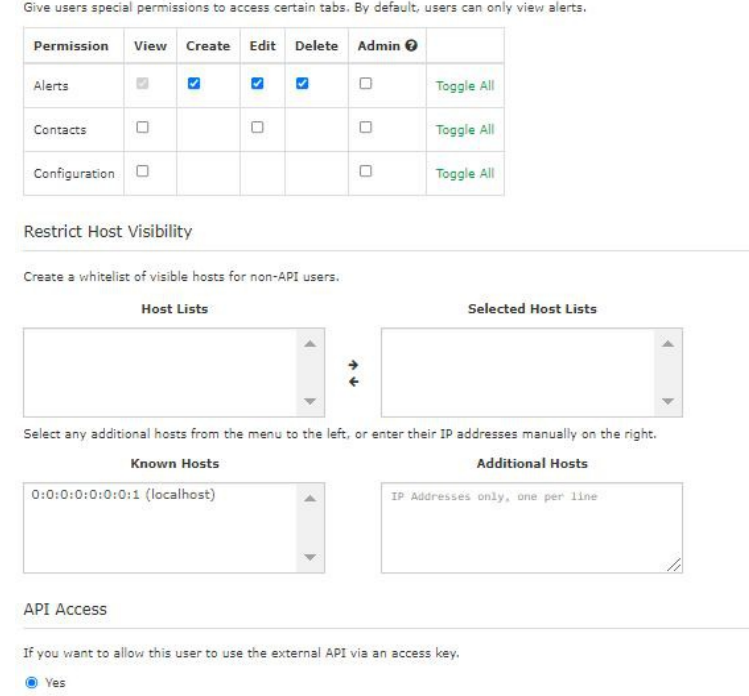

### Click the **Create User** button once you have finished populating the fields.

Here is what the page would look like after creating a new user. It shows the original Administrator account and the newly created User account we made for this example:

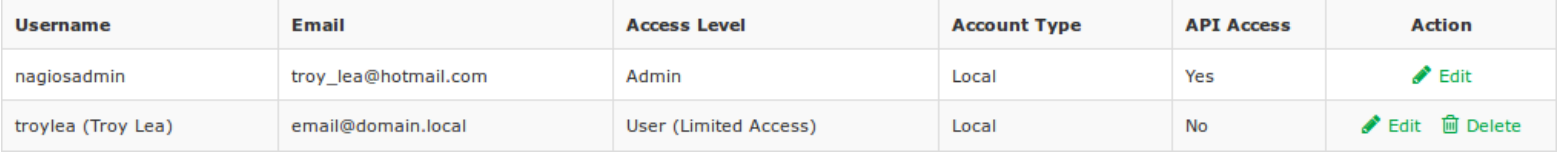

1295 Bandana Blvd N, St. Paul, MN 55108 [sales@nagios.com](mailto:sales@nagios.com) US: 1-888-624-4671 INTL: 1-651-204-9102

[www.nagios.com](https://www.nagios.com/)

### **Nagios Log Server**

**Managing Users**

### **Edit User**

To edit an existing user click the **Edit** icon in the **Actions** column. This will present page similar to the Create User page explained in the previous section.

Click the **Save User** button after making any changes.

### **Delete User**

To delete an existing user click the **Delete** icon in the Action column.

You will be prompted to confirm this action before the user is deleted.

### <span id="page-3-0"></span>**External Authentication**

Nagios Log Server allows you to use external authentication sources such as Lightweight Directory Access Protocol (LDAP) or Active Directory (AD). Please refer to the following documentation for more information: [Authenticating and Importing Users with AD and LDAP](https://assets.nagios.com/downloads/nagios-log-server/docs/Authenticating-and-Importing-Users-with-AD-and-LDAP.pdf)

# **Finishing Up**

This completes the documentation on managing users in Nagios Log Server.

If you have additional questions or other support related questions, please visit us at our Nagios Support Forums:

#### [https://support.nagios.com/forum](http://nag.is/b2)

The Nagios Support Knowledgebase is also a great support resource:

[https://support.nagios.com/kb](http://nag.is/b1)

1295 Bandana Blvd N, St. Paul, MN 55108 [sales@nagios.com](mailto:sales@nagios.com) US: 1-888-624-4671 INTL: 1-651-204-9102

**Nagios**®

#### [www.nagios.com](https://www.nagios.com/)

© 2017 Nagios Enterprises, LLC. All rights reserved. Nagios, the Nagios logo, and Nagios graphics are the servicemarks, trademarks, or<br>registered trademarks owned by Nagios Enterprises. All other servicemarks and trademark

Page 4 / 4 Updated – December, 2021